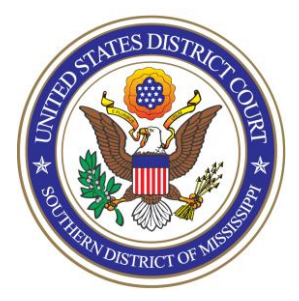

**UNITED STATES DISTRICT COURT** Southern District of Mississippi

# Office of the Clerk ATTORNEY PROCEDURES

**Getting Admitted to Practice and Registering for NextGen of CMECF**

**TO:** All Attorneys

**FROM:** Arthur Johnston, Clerk

**DATE:** June 28, 2021

## **SUBJECT: Getting Admitted to Practice and Registering for NextGen of CM/ECF**

The U.S. District Court for the Southern District of Mississippi is a NextGen CM/ECF court. **In order to request admission to practice, you must have an upgraded individual PACER account**. If you do not have an upgraded individual PACER Account, click [HERE](https://www.mssd.uscourts.gov/sites/mssd/files/Upgrade_PACER_Account%20-%20Learning%20Aid.pdf) for procedures. Once you have a PACER Account, follow the steps below to be admitted and request filing access.

- 1. Navigate to [www.pacer.gov](http://www.pacer.gov/)
- 2. Click **Log in to…** at the very top of the page…

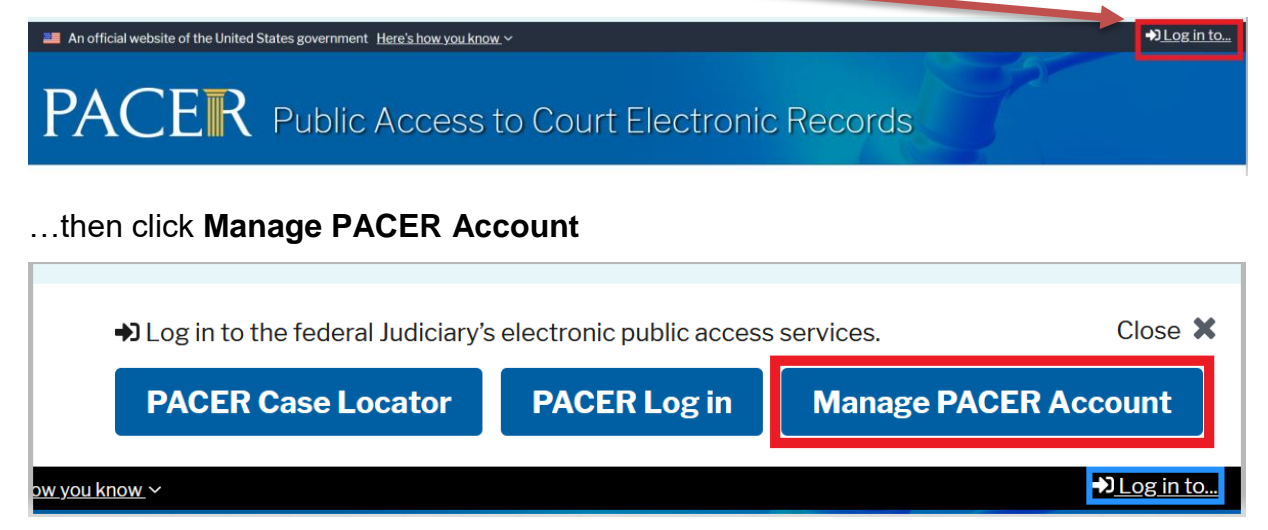

3. **Login** with your upgraded individual PACER account username and password

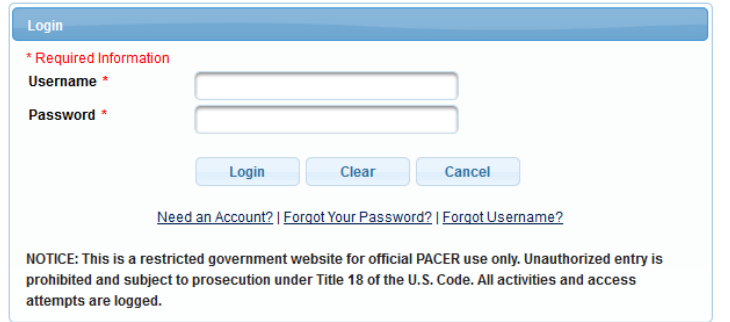

4. Click on the **Maintenance** tab

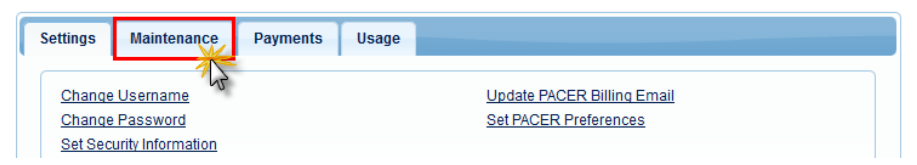

5. Select **Attorney Admission/E-File Registration**

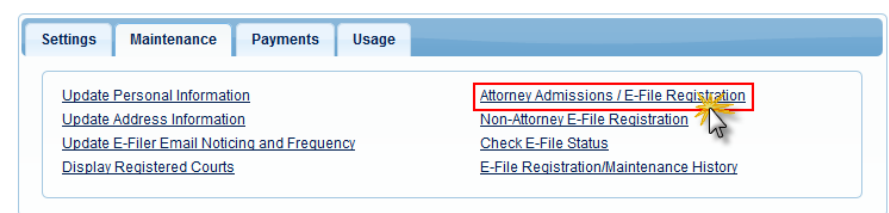

6. Select **U.S. District Courts** as the Court Type and **Mississippi Southern District Court** as the Court. Click **Next**.

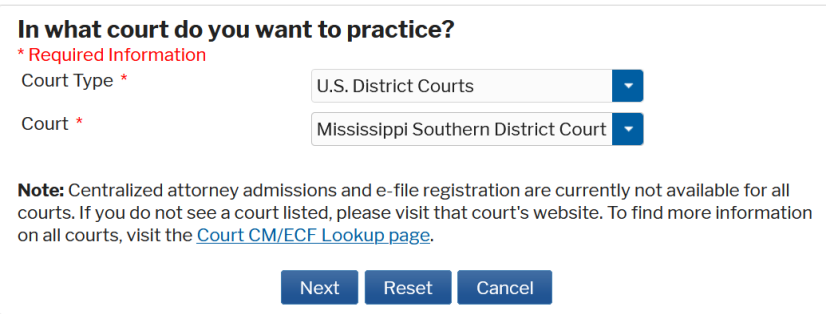

NOTE: If you are an attorney who has previously appeared Pro Hac Vice or who has appeared as a Government Attorney, and you now want to apply for full admission, you will not see MSSD as an option for admission in PACER because you have already been "admitted" Pro Hac Vice. In this situation, please contact the court's Attorney Admissions Clerks (currently Katherine Alexander 601-608-4028 or Pat Green 601-608-4018) for further instructions.

#### 7. Select **Attorney Admissions and E-File**

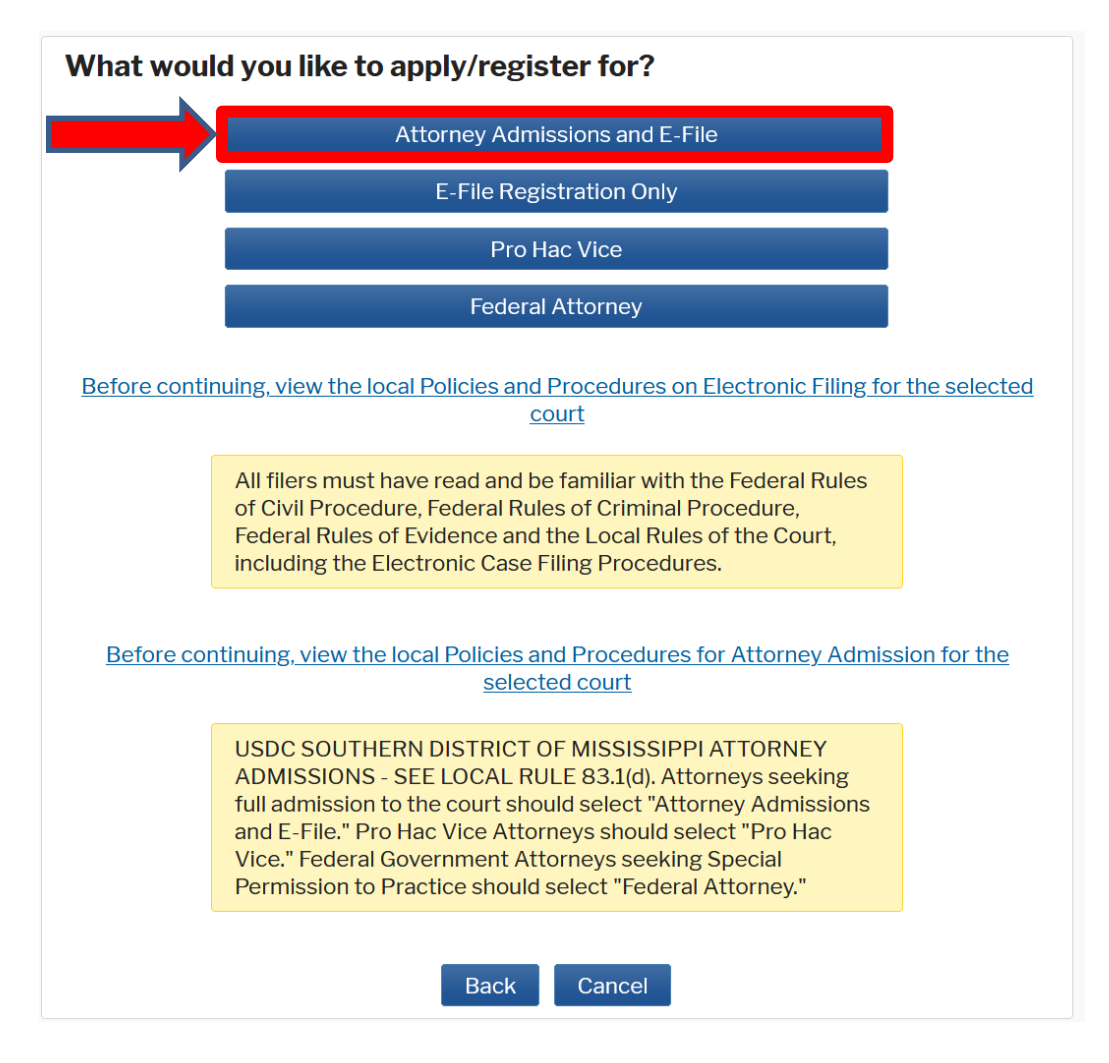

8. Complete all five sections of the required registration information:

**Attorney Bar Information:**

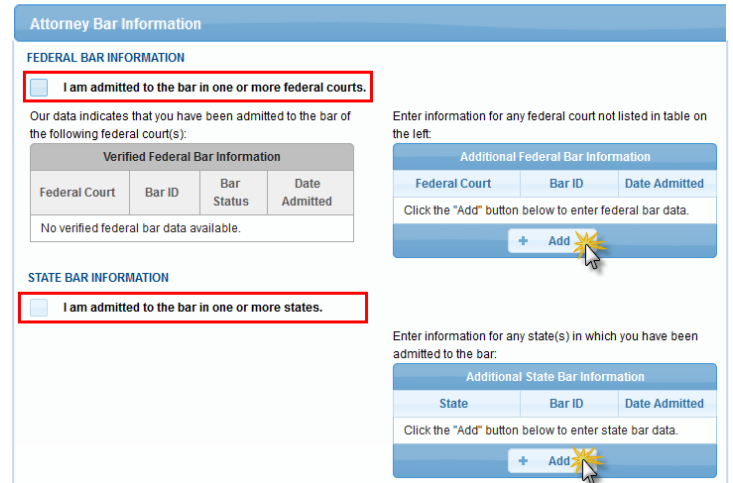

- a. Check one or both boxes to indicate the federal or state courts to which you are admitted.
- b. Click on the **+Add** button to select and add the state and/or federal court(s) to which you are admitted.

#### **Sponsoring Attorney:**

a. Enter the required information for the attorney sponsoring you.

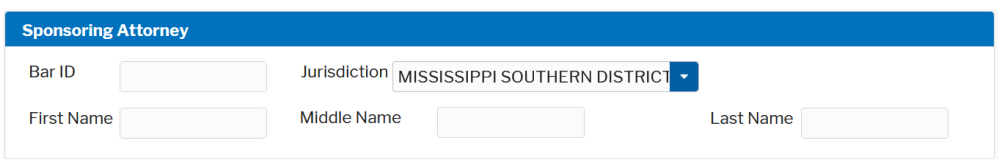

#### **Attorney Information:**

a. Enter your **personal information** and acknowledge the admission fee or request a waiver of fees. Note: a waiver of fees is granted only in very limited circumstances. [Contact the clerk's office](https://www.mssd.uscourts.gov/court-info/court-locations) if you believe you are eligible for a waiver.

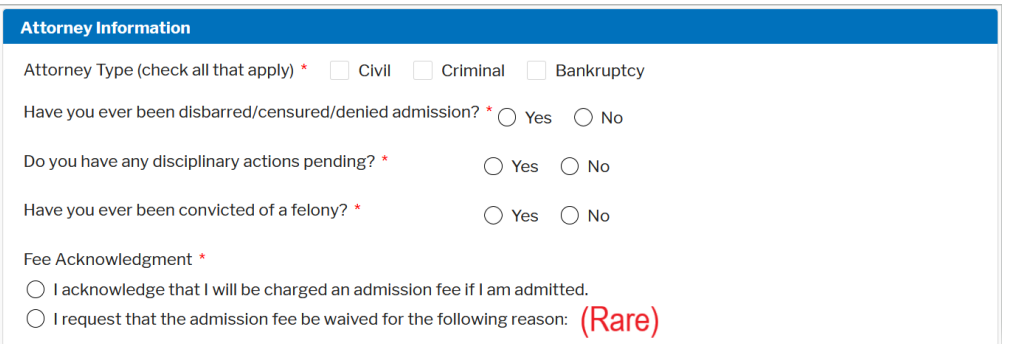

#### **Document Upload:**

a. Click the **Upload** button, then **+Browse** to attach your Certificate of Good Standing from the Mississippi Supreme Court or the Mississippi Bar. Your certificate must be dated within 60 days of your applying for admission to this court.

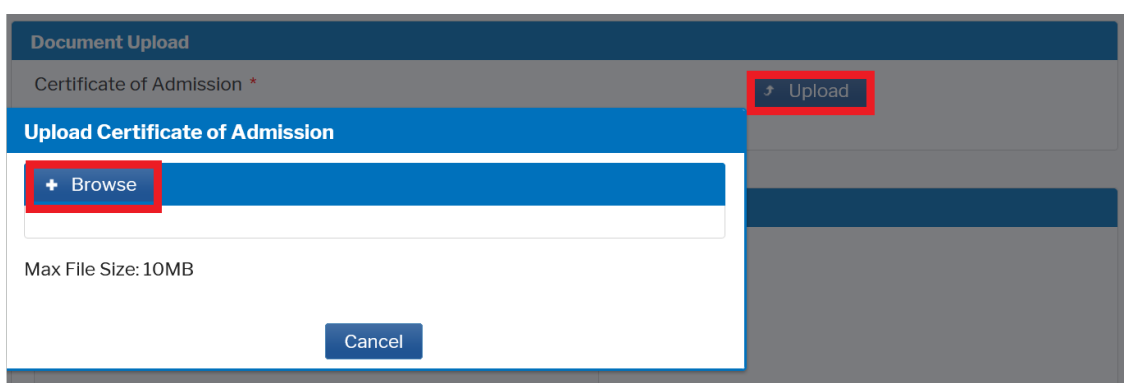

### **Additional Attorney Information Required by Court:**

a. Answer all questions and click **Next**.

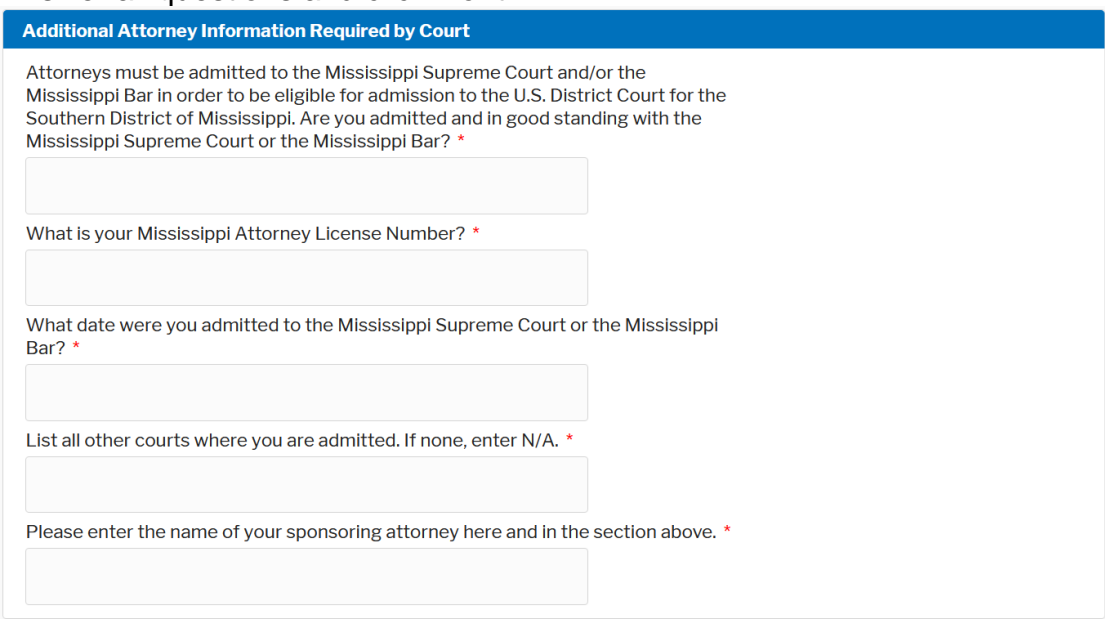

9. Complete the personal information on the **E-File Registration** screen and click **Next**. Note that HTML is the preferred Email Format.

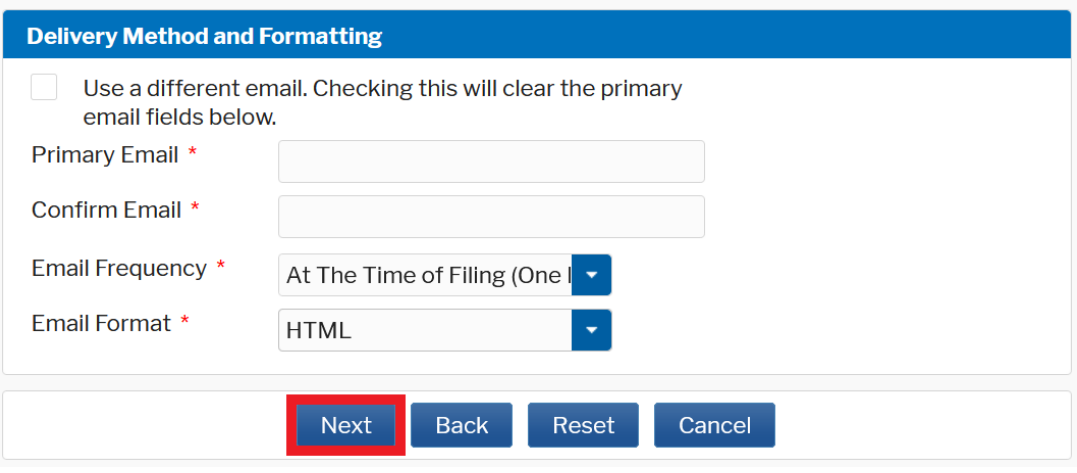

- 10.Set default payment information if desired (not required). Click **Next** when finished, or to bypass this screen. You can add a credit card or ACH payment method for each of the following fee types:
	- Autobill PACER fees
	- E-filing fees default
	- Admissions fees default

**To use the same account for multiple fee types, once account information is entered, click on the check box to designate the entered payment method to that account.** 

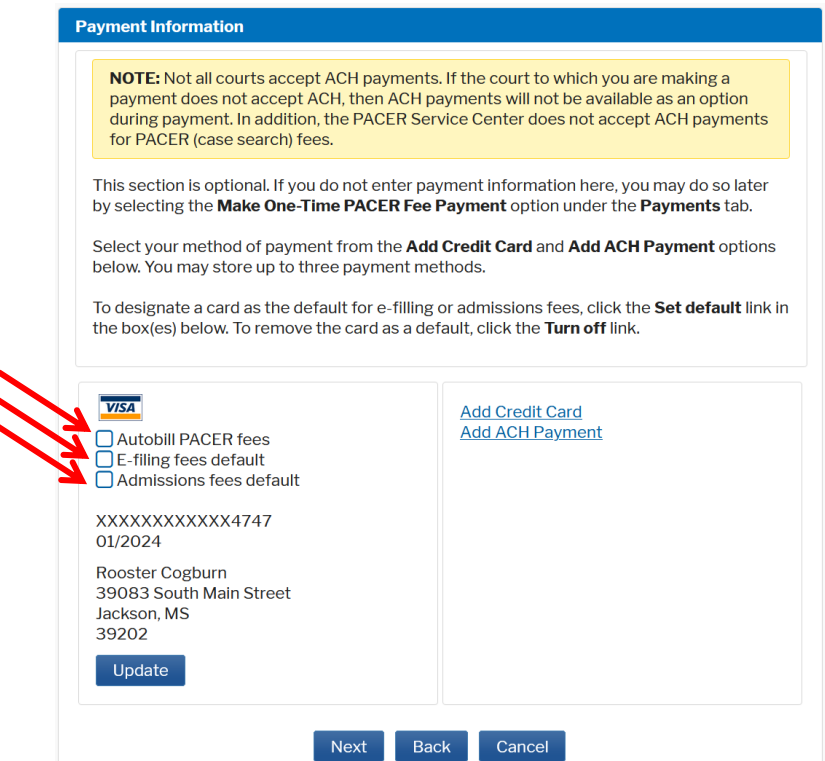

11.Check the **Acknowledgment of Policies and Procedures for Attorney Admissions** box and the two **Attorney E-Filing Terms of Use** acknowledgment boxes.

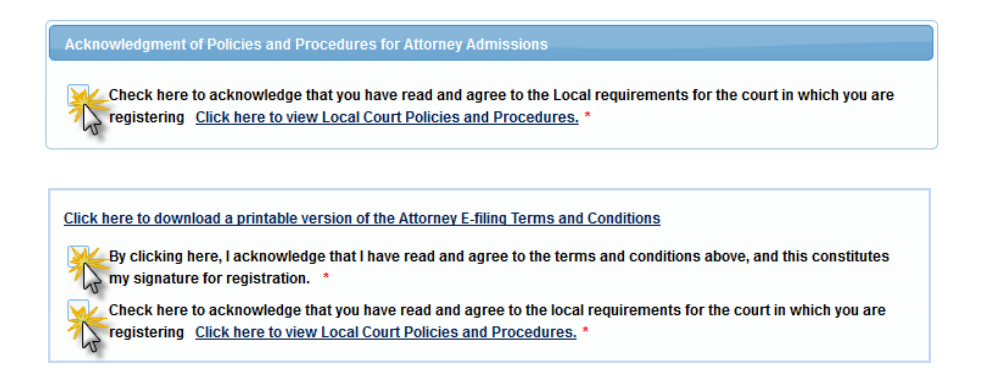

- 12.Click **Submit**. The court will review and process your admission request and provide you with further instructions via email, including a link to pay the admission fee online if you so desire. Alternatively, you may bring a check and present it to the clerk's office as set forth in Step 15 below.
- 13.Contact the chambers of a district or magistrate judge of your choosing and schedule a date and time for your personal appearance. Chambers contact information may be found here:<https://www.mssd.uscourts.gov/judges-information>
- 14.Navigate to the [Attorney Admission –](https://www.mssd.uscourts.gov/forms/attorney-admission-%E2%80%93-oath-admission) Oath on Admission under *Forms … All Forms* on our web site [\(https://www.mssd.uscourts.gov\)](https://www.mssd.uscourts.gov/) and print it, preferably on cardstock. Fill it out completely (excluding the judge's signature), including the name and MS Bar number of your sponsoring attorney, and **bring it with you for your personal appearance** as scheduled in Step 13 above. Neat, handwritten print is acceptable; however, all blanks on both sides of the card must be legible. The sponsoring attorney is to appear with the attorney being admitted. The card will be signed by the federal judge who administers your Oath.
- 15.Once you are sworn in at your personal appearance, please deliver your completed Oath on Admission Card (Form A0-153 MSSD Rev 3/21) signed by the judge who administered the Oath **to the Clerk's office** along with your check (unless you elect to pay electronically, in which case you will receive an email with instructions). NOTE: Your admission is not complete and you will not be permitted to file or practice in this court until payment of the admission fee is received.
- 16.Once you are approved, the court will so notify you by e-mail and the clerk's office will mail your admission certificate to you.